# **Dynspec Toolkit Container (DTC): Cas A Tutorial**

This page provide a tutorial for DTC users. DTC is documented on this page: <http://www.lofar.org/operations/doku.php?id=dynspec>

 This tutorial follows exactly the same structure as the Sun tutorial. No extra functions are presented.

## **Download the Cas A Data for the tutorial**

Use the following link to download the ICD3 Cas A (3.5 GB): [DATA](ftp://ftp.astron.nl/outgoing/Dynspec-Data-Tutorial/)

Unzip:

unzip CasA.zip

 Throughout this tutorial, the following variables are used: Observation directory (where all ICD3 files are located - that's the files you just downloaded): \$OBS\_DIR Output directory (where the Dynspec will be generated): \$OUTPUT\_DIR Dynspec filename: \$FILENAME **Best define them now.**

Throughout the tutorial, the FULL path must be provided.

Note: DTC use the Linux command find to identify all ICD3 files for a given observation, i.e. data could everywhere in \$OBS\_DIR (i.e. in different sub-directories). This method allows to launch DTC from a hoover node (which has access to every nodes) when data are on different nodes (e.g. on CEP nodes at the Radio Observatory).

## **Determine Data Contents**

Before process the data, it is important to have observation parameters.

#### **ICD3 nomenclature**

We notice that all file name start with L248607\*. So, the ID of the observation is: L248607. Using the ICD3 nomenclature, this observation contains 2 (\*.h5+.raw) x 8 files. We see S0, S1 ,S2 and S3, so means the observation contains 4 Stokes components. Then 2 SAP, (SAP000 and SAP001), i.e. 2 targets (in our case: the Cas A and a beam offset from Cas

#### $A$ ).

We see only files which finished by P000, so there is only one part (the data are not split in time).

#### **HDFVIEW**

Using hdfview give to the user access to metadata of the observation.

Open any h5 file with hdfview (all h5 files have exactly the same structure and the same time and frequency metadata). For example, open L248607 SAP000 B000 S0 P000 bf.h5. Click on L248607 SAP000 B000 S0 P000 bf.h5, appears metadata:

- $\bullet$  OBSERVATION FREQUENCY MAX = 67.474365234375
- OBSERVATION\_FREQUENCY\_MIN = 19.818115234375
- OBSERVATION FREQUENCY UNIT = MHz
- $\bullet$  OBSERVATION ID = 248607
- OBSERVATION NOF SUB ARRAY POINTINGS = 2
- OBSERVATION\_START\_MJD = 56946.555555555555
- OBSERVATION\_START\_UTC = 2014-10-16T13:20:00.000000000Z
- OBSERVATION STATIONS LIST = CS002LBA,CS003LBA,CS004LBA,CS005LBA,CS006LBA,CS007LBA
- TARGETS = CasA, OffCasA
- $\bullet$  TOTAL INTEGRATION TIME = 299.97662208
- $\bullet$  etc  $\dots$

Navigate to the subgroup: SUB\_ARRAY\_POINTING\_000/BEAM\_000/COORDINATES/COORDINATES\_0. This is the time axis ("COORDINATE TYPE = Time"). The time step is given by **INCREMENT** = 0.01048576. So the Time scale is 0.01048576 second.

Then navigate to the data group: SUB\_ARRAY\_POINTING\_000/BEAM\_000/STOKES\_0. It data metadata, you see **NOF\_CHANNELS** = 16,16,…., **NOF\_SAMPLES** = 28608 and **NOF\_SUBBANDS** = 244. The observation thus contains 244 sub-bands of 16 channels each.

#### **Observation overview**

At this step, just with the name of the observation and hdfview, we have the main parameters of the observation:

- Observation ID L248607
- 2 SAP (Cas A and offset)
- 1 Beam in SAP000 (there is another beam in SAP001, open a L248607\_SAP001\_B000\_S0\_P000\_bf.h5 to verify)
- 4 Stokes
- 1 Partition
- fmin=19.818 MHz
- $\bullet$  fmax=67.474 MHz
- 16 channels/sub-band
- 244 sub-bands
- $\bullet$  ~5 minutes duration (299.976 s)
- time scale: 0.01048576 second/time pixel

Exit hdfview.

## **Define your Region of interest: generate a Quicklook**

To generate a quicklook, we use Beam2Dynspec-Quick.

Launch this command:

```
Beam2Dynspec-Quick --id=L248607 --obsDIR=$OBS DIR --outputDIR=$OUTPUT DIR --
percentTimeData=0.01 --percentSpectralData=0.1 --transpose=no --nofPart=1
```
N.B: If the output directory do not exists, it will be created if PATH in PATH/\$OUTPUT DIR exists !

The following text will appear on your terminal:

```
vilchez@lce010:/data/scratch/vilchez/CasA$ Beam2Dynspec-Quick --id=L248607 -
-obsDIR=/data/scratch/vilchez/CasA/L248607/
--outputDIR=/data/scratch/vilchez/CasA/Dynspec/ --percentTimeData=0.01 --
percentSpectralData=0.1 --transpose=no --nofPart=1
Part 0 Started
-----------------------------------
ICD3 files list etablished and take: 0.01 s
SAP number 0 started
SAP number 1 started
Duration of processing: 0.23 s
plot generation started
Quicklook generation finished and take: 1.33 s
Part 0 Finished
  -----------------------------------
Quicklook data generation is finished for All Part and takes 1.34 s
```
Open the QuickLook Continous L248607 SAP000 000 P000.jpg, and check you dynamic spectrum. Note: some observation has a non-continuous bandwidth, that is why you obtain continuous and noncontinuous quicklooks. In the present case, \*Continous\* and the \*Non\_Continous\* files are identical because the bandwidth is continuous.

You can also visualize the newly created files QuickLook\_L248607\_SAP000\_P000.h5 and QuickLook L248607 SAP001 P000.h5 using Dynspec-Visu which gives you more flexibility than the fixed jpg version. This tool is explained here: [Visualization tool.](http://www.lofar.org/operations/doku.php?id=dynspec_tools&#dynspec-visu)

 $\mathbb{E}$  (click for larger version!) $\mathbb{E}$  (click for larger version!)

**In this tutorial we will focus on a time window of 100-299 s, a frequency window of 20-50**

#### **MHz, a time rebin to 0.1s and a frequency rebin to 4 channel/subband.**

## **Complete ICD3 conversion to dynspec**

In case of large observation, it is absolutly not recommended to do a complete converse. In this tutorial, our observation has only 3 GB, so that a full conversion is not unreasonable.

Launch this command:

```
Beam2Dynspec-Complete --id=L248607 --obsDIR=$OBS_DIR --
outputDIR=$OUTPUT DIR --RAM=1 --Npart=1 --RebinAll=yes
```
N.B: If the output directory do not exists, it will be created if PATH in PATH/\$OUTPUT\_DIR exists ! if RebinAll=no, you have to provide NSAP=number of the SAP that you want to process.

The following text will appear on your terminal:

```
vilchez@lce010:/data/scratch/vilchez/CasA$ Beam2Dynspec-Complete --
id=L248607 --obsDIR=/data/scratch/vilchez/CasA/L248607/
--outputDIR=/data/scratch/vilchez/CasA/Dynspec/ --RAM=1 --Npart=1 --
RebinAll=yes
find /data/scratch/vilchez/CasA/L248607/ -name L248607_SAP*bf.h5 >
/data/scratch/vilchez/CasA/Dynspec/ICD3-Complete-list.txt
ICD3 files list etablished and take: 0.01 s
SAP number 0 started
SAP N° 0 and BEAM N° 0 Stokes: 4 and Part: 0 is done
SAP number 0 done
SAP number 1 started
SAP N° 1 and BEAM N° 0 Stokes: 4 and Part: 0 is done
SAP number 1 done
```
Duration of processing: 18.42 s

In the output directory, you have 2 Dynspec of 3.5 GB (named Dynspec\_complete\_L248607\_SAP000.h5 and Dynspec\_complete\_L248607\_SAP001.h5). It is possible to visualize these files with Dynspec-Visu.

Note: The visualization of a complete converted dynspec is long (even for this small observation). Be patient, it takes a few (up to 10) minutes (depending the available RAM). (Remember to click ONLY once in the "Display" section ⇒ see [Visualization tool](http://www.lofar.org/operations/doku.php?id=dynspec_tools&#dynspec-visu))

(click for larger version!)

 This dynspec (SAP\_000) has a size of 1.7 GB (the total observation of 3.5GB is split in 2 dynspec: the target and the offset). Its data matrix contains about 1.2E8 elements. The visualization tool is limited to 2E8 elements. Thus, the maximum file size which can be visualized by «DynspecVisu» is ~2.8 GB, and will take ~5-15 minutes at least to plot it. Visualization of a file after "complete conversion" is not a good idea except for small observation less than ~2 GB. Below, an example of the error message that appears in case the data file is too large for the visualization tool.

 $\mathbb{E}$  (click for larger version!)

## **Selection and rebin ICD3 conversion to dynspec**

As mentioned in the previous part of the tutorial, using a complete conversion is not really convenient. Thanks to the Quicklook, we defined a region of interest (certainly just doing a select in this case is enough, but in majority of cases a rebin is required) in time and frequency, and also rebin parameters in time and frequency.

Selected parameter:

- **time window of 100-299 s**
- **frequency window of 20-50 MHz**
- **time rebin to 0.1s**
- **frequency rebin of 4 channel/subband**

Launch this command:

```
Beam2Dynspec-Rebin --id=L248607 --obsDIR=$OBS DIR--outputDIR=$OUTPUT DIR -
-tmin=100--tmax=250 --tscale=0.1 --fmin=30 --fmax=60 --chanPerSubband=4 --RAM=1 --
Npart=1 --RebinAll=yes
```
N.B: If the output directory do not exists, it will be created if PATH in PATH/\$OUTPUT\_DIR exists ! if RebinAll=no, you have to provide NSAP=number of the SAP that you want to process.

The following text will appear on your terminal:

```
vilchez@lce010:/data/scratch/vilchez/CasA/Dynspec$ Beam2Dynspec-Rebin
id=L248607 --obsDIR=/data/scratch/vilchez/CasA/L248607/
--outputDIR=/data/scratch/vilchez/CasA/Dynspec/ --tmin=100 --tmax=250 --
tscale=0.1 --fmin=30 --fmax=60 --chanPerSubband=4 --RAM=1 --Npart=1RebinAll=yes
find /data/scratch/vilchez/CasA/L248607/ -name L248607_SAP*bf.h5 >
/data/scratch/vilchez/CasA/Dynspec/ICD3-Rebin-list.txt
ICD3 files list etablished and take: 0.01 s
SAP number 0 started
SAP N° 0 and BEAM N° 0 Stokes: 4 and Part: 0 is done
SAP number 0 done
SAP number 1 started
SAP N° 1 and BEAM N° 0 Stokes: 4 and Part: 0 is done
SAP number 1 done
Duration of processing: 3.87 s
```
Now, in the output directory, you have 2 Dynspec of 15 MB (named

Dynspec\_rebinned\_L248607\_SAP000.h5 and Dynspec\_rebinned\_L248607\_SAP001.h5). Files of this size are easy to visualize with Dynspec-Visu!

Compare to the original datafile (e.g. by looking at

QuickLook Continous L248607 SAP000 000 P000.jpg). Also, try to zoom in, and check if the level of fine structure is sufficient. If now, rebin with different parameters (remember, we just used "–tscale=0.1" and "–chanPerSubband=4").

The two images below show the dynamic spectrum on the left in Stokes I, on the right in Stokes V. Modify the minimum, the maximum and the Gamma correction (must be  $\sim$  1) to amplify contrast (see [Visualization tool](http://www.lofar.org/operations/doku.php?id=dynspec_tools&#dynspec-visu) for details).

Note that it takes more time to visualize Stokes Q, U and V than Stokes I. This is due to the fact that Q, U and V are displayed in percent of polarization, i.e. Q/I, U/I and V/I, while the datafile really contains I, Q, U and V. Displaying Q/I, U/I and V/I this requires an extra conversion.

 $\Sigma$  (Cas A Stokes: I, click for larger version!)  $\Sigma$  (Cas A Stokes: V, click for larger version!)

## **Conversion to Linear, Position Angle and Total Polarisation**

With the previous step of this tutorial, we obtain 2 dynspec (Dynspec\_rebinned\_L248607\_SAP000.h5 and Dynspec\_rebinned\_L248607\_SAP001.h5), which both contain Stokes I, O, U and V.

Using Dynspec-LinPol, Stokes I, Q, U and V can be converted to I, Linear, PA and total polarisation.

Reminder:

- $\bullet$  Circular = V
- Linear polarization = sqrt $(Q^*Q+U^*U)$
- Position Angle =  $1/2$  ArcTg(U/Q) (from p187 Handbook of Pulsar Astronomy)
- Total Polarization =  $(Linear+V+PA)/I$

```
Dynspec-LinPol --outDir=$OUTPUT DIR --ID=CasA LinPol --filename=$FILENAME -
RAM=1
```
where \$FILENAME should be one of the two newly created \*rebinned\* files.

The following text will appear on your terminal:

```
vilchez@lce010:/data/scratch/vilchez/CasA$ Dynspec-LinPol --
outDir=/data/scratch/vilchez/CasA/Dynspec/ --ID=CasA_LinPol --
filename=/data/scratch/vilchez/CasA/Dynspec/Dynspec_rebinned_L248607_SAP000.
h5 --RAM=1
Linear Polarisation Process Finished
```

```
Duration of processing: 0.12 s
```
In your output directory, you have a file named: Dynspec Linear Polar CasA LinPol.h5. Now, visualize the Linear polarization with Dynspec-Visu:

 $\Sigma$  (Cas A Linear Polarisation, click for larger version!)

## **Do a Dynspec substraction**

Now, we will do a dynspec substraction. To do that we will use complete converted dyncpecs. Dynspec-Substract is able to do a substraction like: dynspec1-(k.dynspec2) where k is a number  $(usually, k=1).$ 

Parameters are:

- file1= Dynspec complete L248607 SAP000.h5 (generated before)
- file2= Dynspec complete L248607 SAP001.h5

Type the following command line in a terminal:

```
Dynspec-Substract --outDir=$OUTPUT_DIR --id1=Sun --
file1=PATH/Dynspec_complete_L248607_SAP000.h5 --dynspec1=DYNSPEC_000 --
id2=Sun_offset
--file2=PATH/Dynspec complete L248605 SAP001.h5 --dynspec2=DYNSPEC 000 --k=1
--RAM=1
```
The following text will appear on your terminal:

```
vilchez@lce010:/data/scratch/vilchez/CasA$ Dynspec-Substract --
outDir=/data/scratch/vilchez/CasA/Dynspec/ --id1=CasA --
file1=/data/scratch/vilchez/CasA/Dynspec/
Dynspec complete L248607 SAP000.h5 --dynspec1=DYNSPEC 000 --id2=CasA offset
--
file2=/data/scratch/vilchez/CasA/Dynspec/Dynspec_complete_L248607_SAP001.h5
--dynspec2=DYNSPEC 000 -- k=1 -- RAM=1
Substraction Process Finished
```

```
Duration of processing: 11.21 s
```
Now, you have in the output directory a dynspec named: Dynspec Subsracted CasA-1xCasA offset.h5. You can see the results with Dynspec-Visu:

 $\geq$  (Dynspec of the Cas A, click for larger version!)

 $\geq$  (Dynspec of the Cas A offset, click for larger version!)

 $\Sigma$  (Dynspec of the subtraction, click for larger version!)

## **Do a Dynspec Rebin**

Using Dynspec-Rebin, you can do a rebin of a dynspec. Do a dynspec rebin directly on the complete substracted dynspec produced in the previous section. For this, we will use the the same parameters used at the beginning of this tutorial, in the section [Selection and rebin ICD3 conversion to dynspec](http://www.lofar.org/operations/doku.php?id=dynspec_tutorial_casa&#selection_and_rebin_icd3_conversion_to_dynspec) :

**Selected parameter: \*** time window of 100-299 s **\*** frequency window of 20-50 MHz **\*** time rebin to 0.1s **\*** frequency rebin of 4 channel/subband\*\*

Last update: 2014-11-13 public:user\_software:dynspec\_tutorial\_casa https://www.astron.nl/lofarwiki/doku.php?id=public:user\_software:dynspec\_tutorial\_casa&rev=1415870157 09:15

Type the following command line in a terminal:

```
Dynspec-Rebin --Pathfile=$FILENAME --obsname=L248605 --
outputFile=$OUTPUT_FILENAME --tmin=100 --tmax=299 --tscale=0.1 --fmin=20
-fmax=50 --chanPerSubband=4 --RAM=1
```
The following text will appear on your terminal:

```
vilchez@lce010:/data/scratch/vilchez/CasA$ Dynspec-Rebin --
Pathfile=/data/scratch/vilchez/CasA/Dynspec/Dynspec_Subsracted_CasA-1xCasA_o
ffset.h5 --obsname=1248607--
outputFile=/data/scratch/vilchez/CasA/Dynspec/Dynspec_Subsracted_CasA_Rebinn
ed.h5 --tmin=100 --tmax=299 --tscale=0.1 --fmin=20 --fmax=50 --
chanPerSubband=4 --RAM=1
Dynspec N° 0 is re-processed
Duration of processing: 14.42 s
```
Now, you can visualize with Dynspec-Visu:

 $\geq$  (Dynspec of the subtracted and rebinned dynspec of Cas A, click for larger version!)  $\geq$  (Dynspec of the subtracted and rebinned dynspec of Cas A, zoom on a region, click for larger version!)

#### **Conclusion**

Now, we investigated all DTC functionalities. In case of questions mail to: vilchez@astron.nl

### **Return links**

Return to main page: [dynspec](https://www.astron.nl/lofarwiki/doku.php?id=public:user_software:dynspec)

Continue with other tutorials:

- Sun tutorial: [The Sun](https://www.astron.nl/lofarwiki/doku.php?id=public:user_software:dynspec_tutorial).
- • [Jupiter](https://www.astron.nl/lofarwiki/doku.php?id=public:user_software:dynspec_tutorial_jupiter) tutorial: Jupiter.

From: <https://www.astron.nl/lofarwiki/> - **LOFAR** *Wiki*

Permanent link: **[https://www.astron.nl/lofarwiki/doku.php?id=public:user\\_software:dynspec\\_tutorial\\_casa&rev=1415870157](https://www.astron.nl/lofarwiki/doku.php?id=public:user_software:dynspec_tutorial_casa&rev=1415870157)**

Last update: **2014-11-13 09:15**

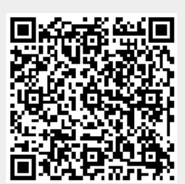